## **RUTA PARA LA SOLICITUD DE CONSTANCIAS VÍA EXPEDIENTE ELECTRÓNICO**

# **Opción 1:**

**Paso 1:** El docente accede a la página de SIASE para ingresar a su Expediente Electrónico, colocando en:

Usuario: Clave de Servidor Público

Contraseña: contraseña personal del docente

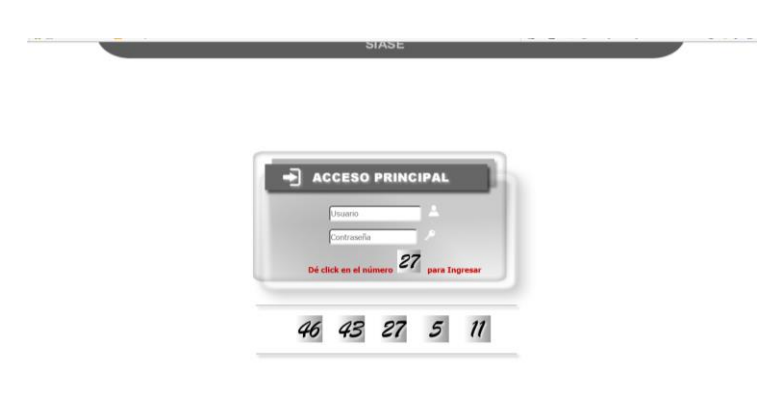

**Paso 2:** Acceder al apartado de Expediente Electrónico

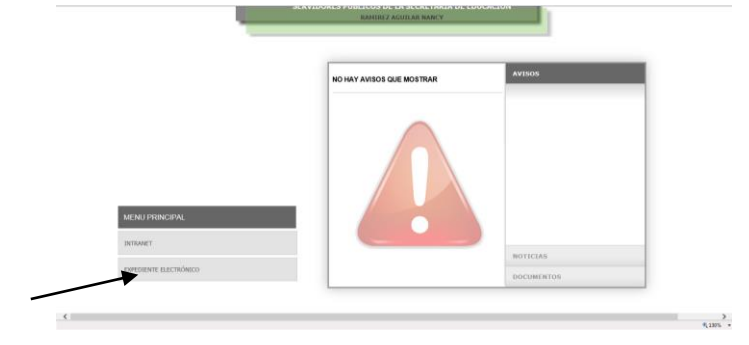

**Paso 3:** Seleccionar la opción Servicios

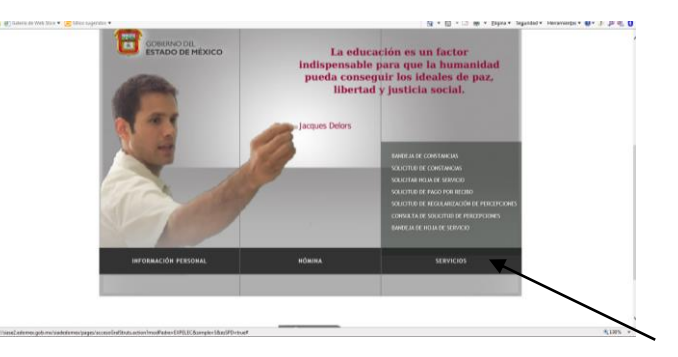

**Paso 4:** Seleccionar Solicitud de Constancias.

**Paso 5:** Solicitar el tipo de Constancia (Antigüedad, Recategorización, Periodo Sabático y Municipal)

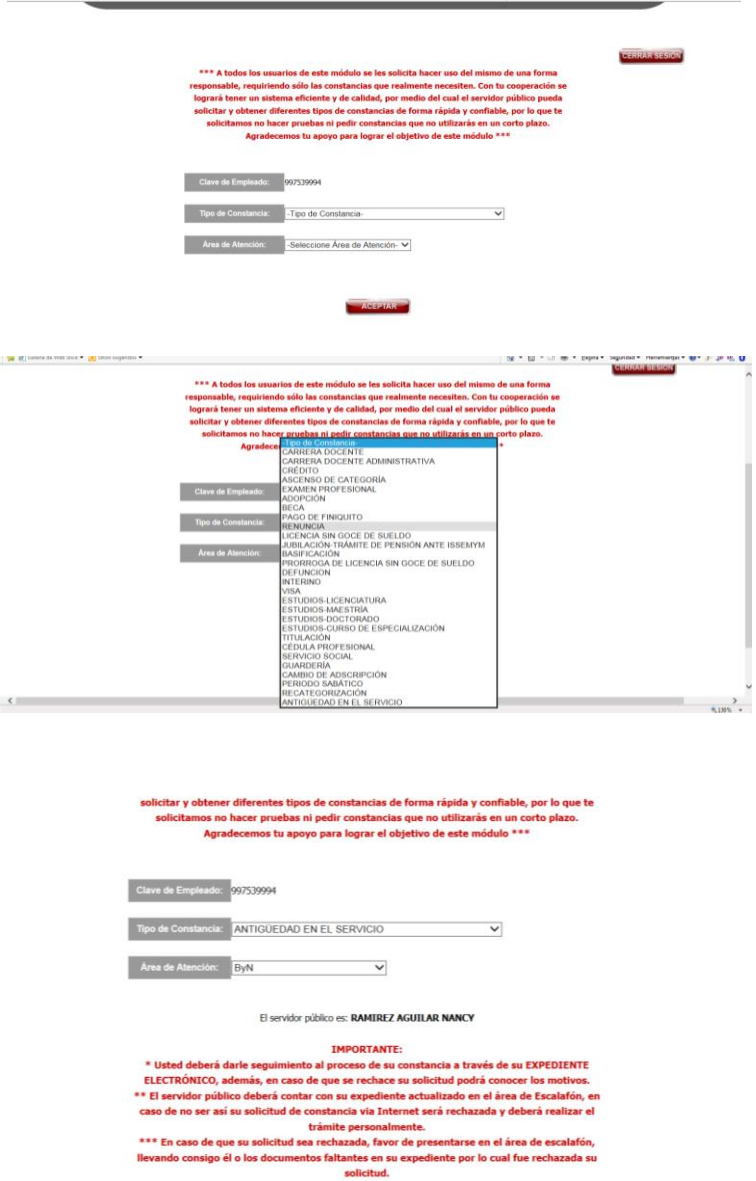

**Paso 6:** Dar aceptar y nos muestra una pantalla con el número de folio (En este paso el docente finaliza su solicitud).

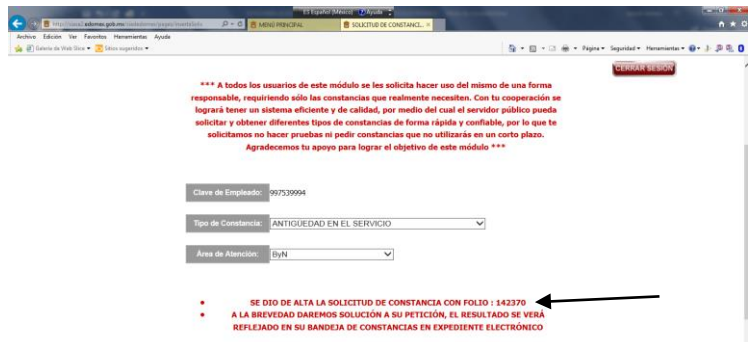

**Paso 7:** Posteriormente en el Área de Captura se revisa y se hace el estudio correspondiente, se captura y se genera la firma electrónica.

**Paso 8:** Después de este proceso el docente ya puede visualizar su Constancia correspondiente con el número de folio que se generó para dicho trámite.

**Paso 9:** El docente después de visualizarla puede descargar e imprimir su constancia.

### **Nota: Es importante comentar que este proceso depende de la funcionalidad del SIASE.**

### **Nota: No hacer más de una solicitud por persona de lo contrario se cancelarán todas.**

### **Opción 2:**

- 1. Acudir al Centro de Documentación, ubicado en Villada No. 112 de manera personal.
- 2. Traer nombramientos y licencias faltantes.

Firma la Coordinadora del Centro de Documentación

**Nota: En está opción no dependemos del SIASE.**